## **COME VISIONARE I FASCICOLI PCT DELL'UFFICIO GIUDICE DI PACE?**

## 1) COLLEGARSI AL SITO PST GIUSTIZIA : https://pst.giustizia.it/PST/it/homepage.page

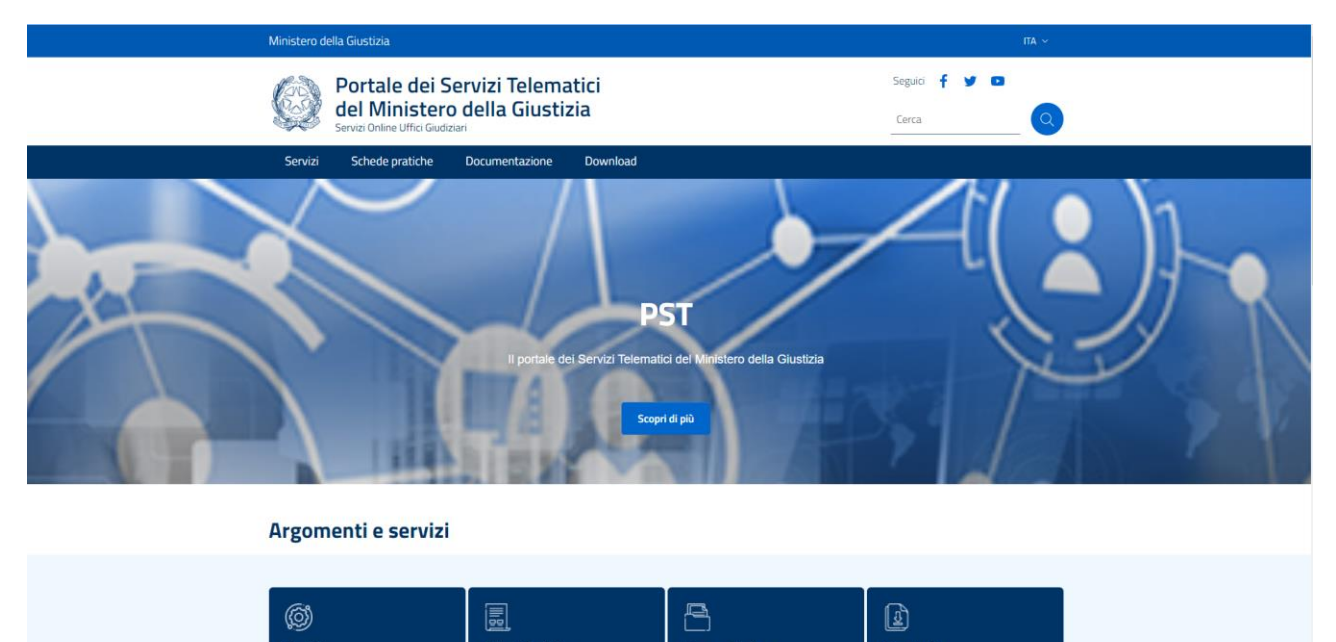

2) CLICCARE SU SERVIZI E POI SU "ACCEDI" In Area Riservata

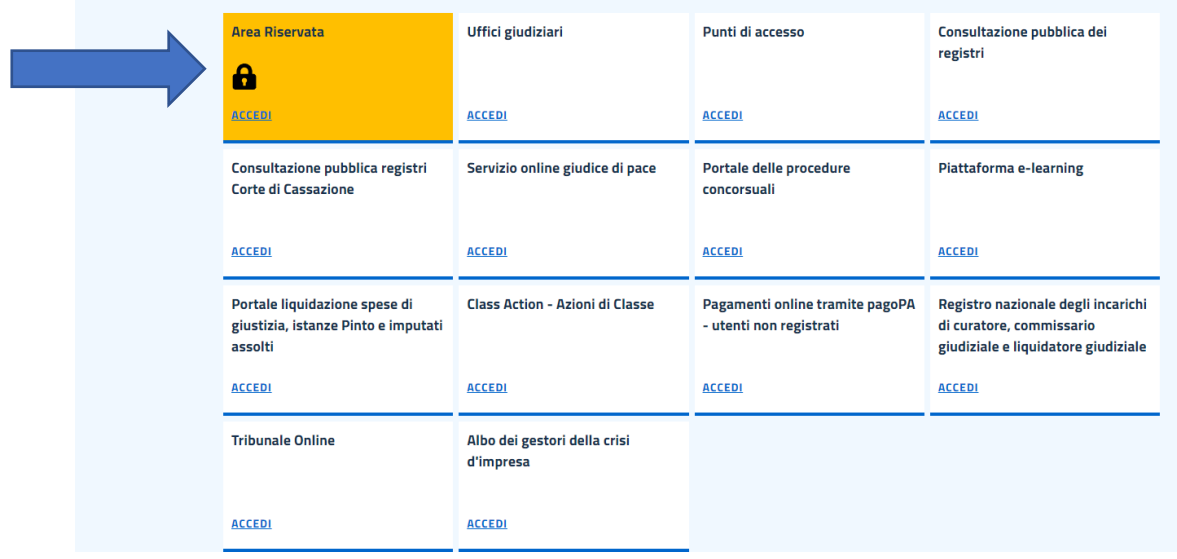

3) Entrare con SPID o Smart Card

## **4) Cliccare su "Consultazione registri"**

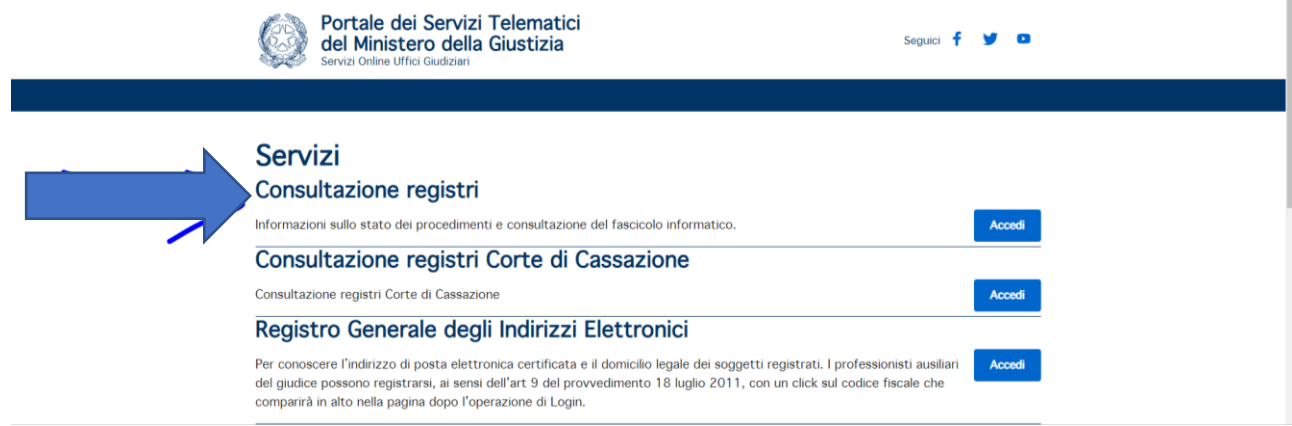

**5) Scegliere l'Ufficio ( N.B. se non si trova in elenco l'Ufficio desiderato cliccare "Scegli Ufficio Giudiziario ")**

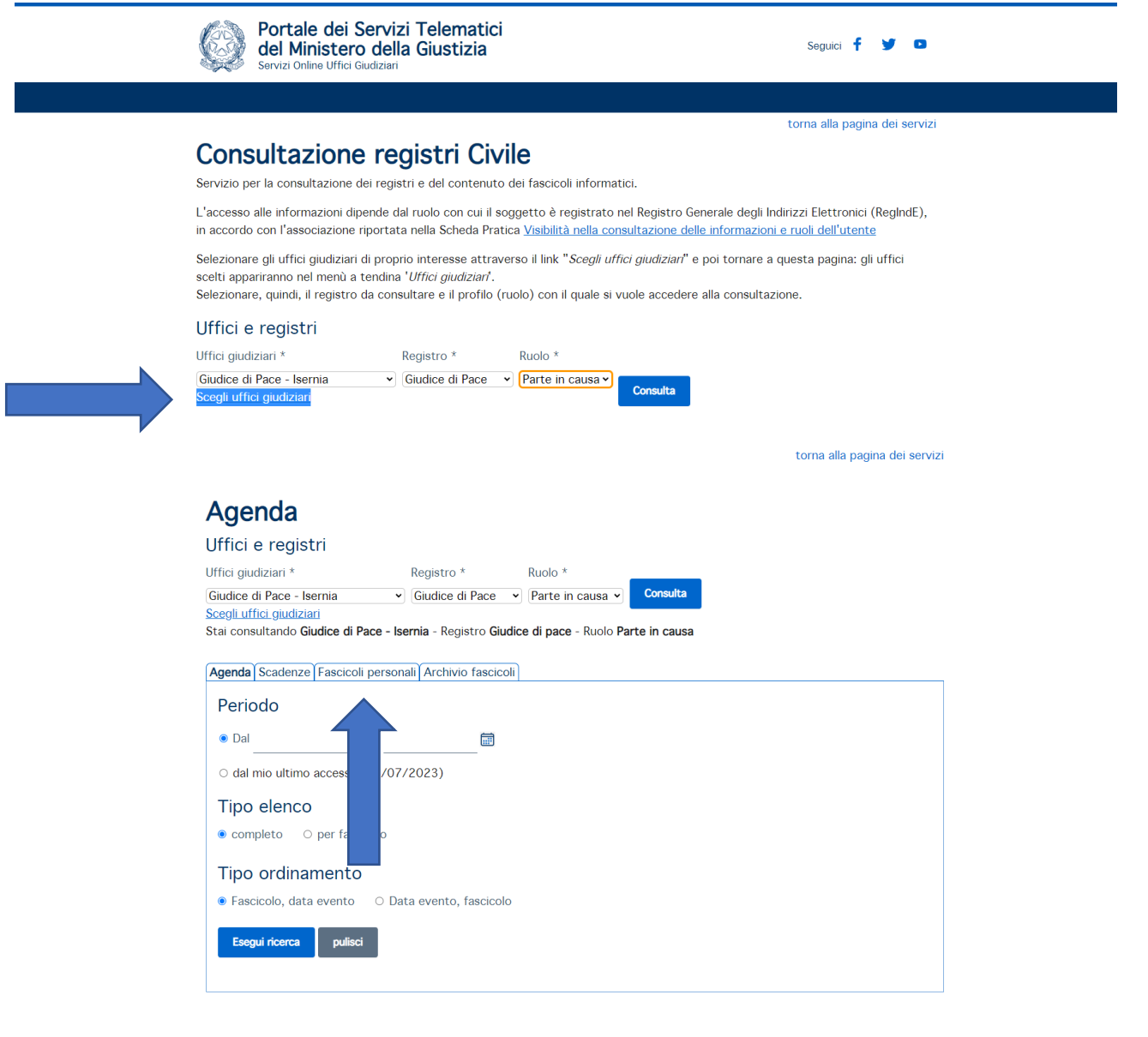

**6) Cliccare su "Fascicoli Personali "**

torna alla pagina dei servizi

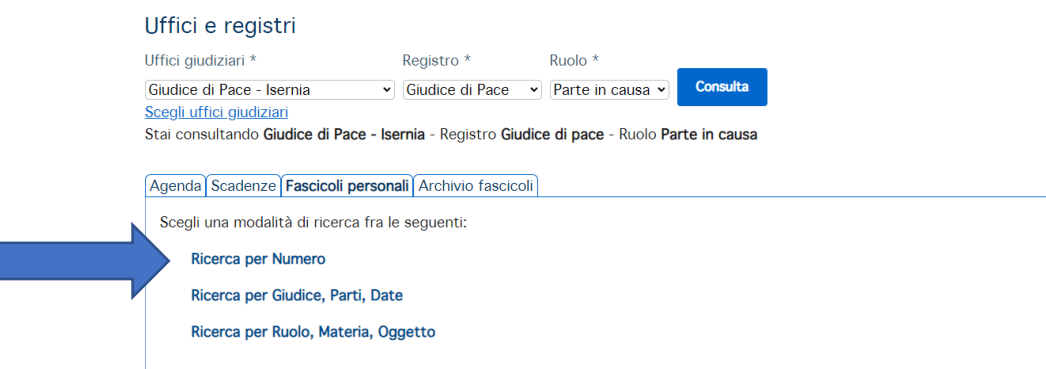

**7) Cliccare su "Ricerca per Numero"**

● cartacea<br>
○ digitale (1 copia)<br>
<mark>Invio richiesta</mark>

torna ana pagina dei servizi

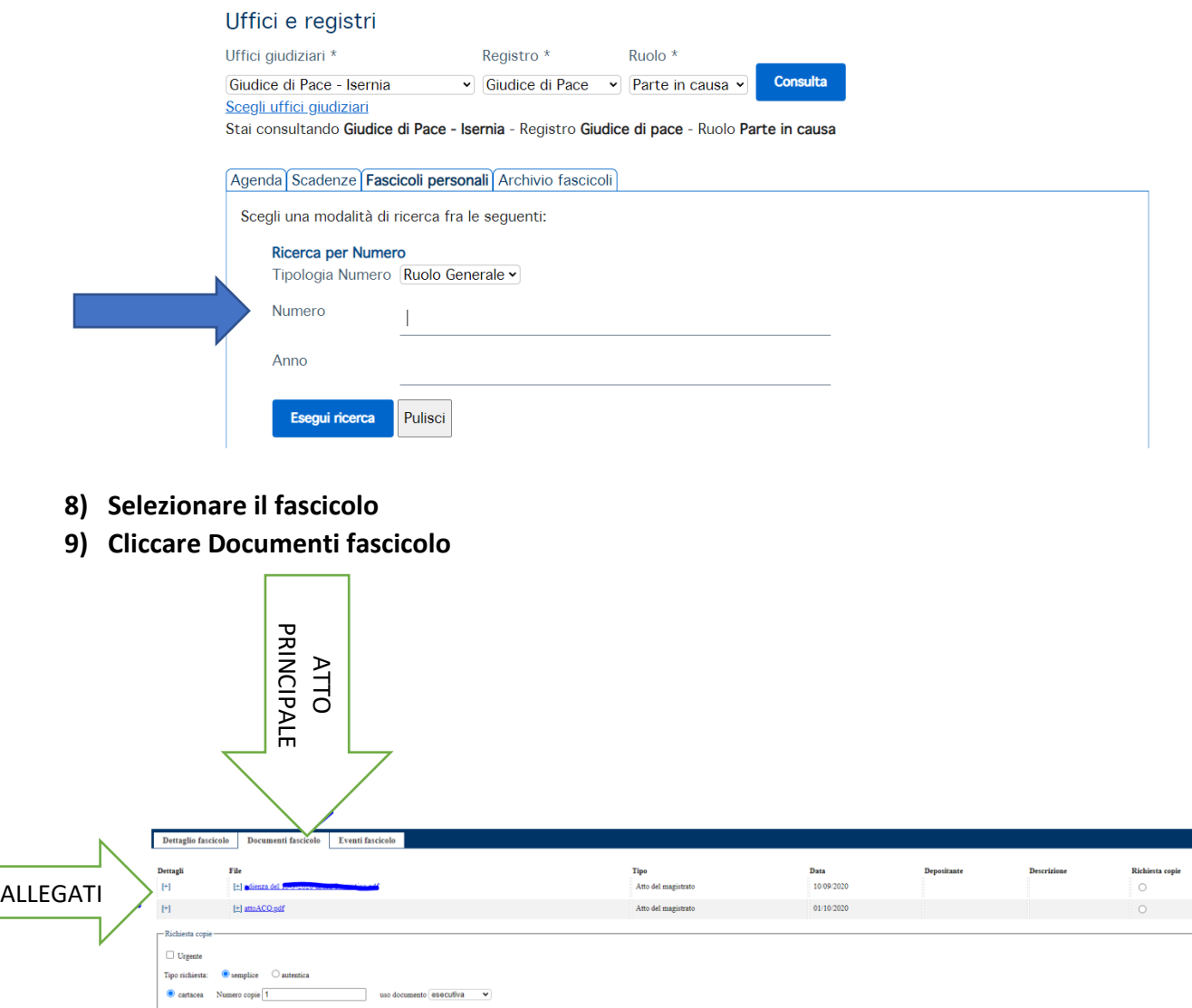

**10)su Documenti Fascicolo è possibile scaricare gli atti (N.B. per scaricare/visionare gli allegati cliccare sul "+" a sinistra.**